# USER GUIDE

# inseego

# USB800 *4G LTE Wireless Modem*

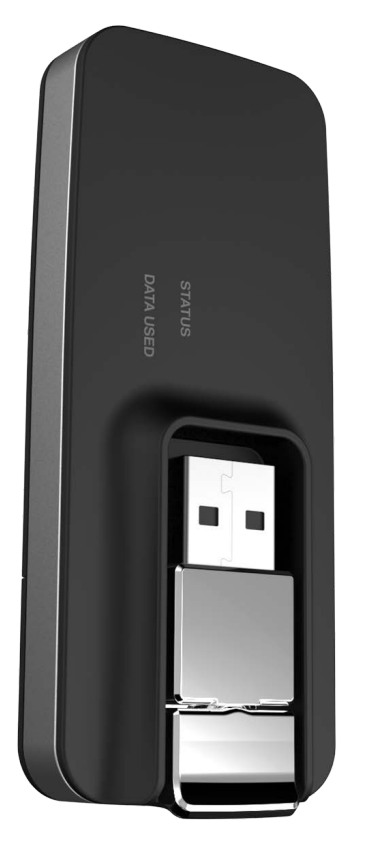

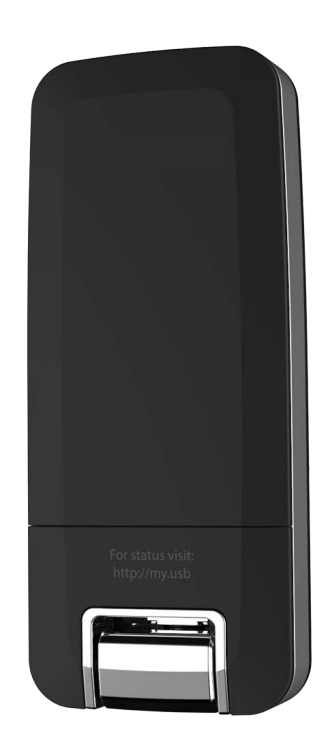

©2019 AT&T Inc. All rights reserved. The information contained in this document is subject to change without notice and should not be construed as a commitment by AT&T Inc.

#### **Software License**

#### Proprietary Rights Provisions:

The software drivers provided with this product are copyrighted by Inseego Corp.. and/or Inseego Corp..' suppliers. Although copyrighted, the software drivers are unpublished and embody valuable trade secrets proprietary to Inseego Corp.. and/or Inseego Corp..' suppliers. The disassembly, decompilation, and/or Reverse Engineering of the software drivers for any purpose is strictly prohibited by international law. The copying of the software drivers, except for a reasonable number of back-up copies is strictly prohibited by international law. It is forbidden by international law to provide access to the software drivers to any person for any purpose other than processing the internal data for the intended use of the software drivers.

#### U.S. Government Restricted Rights Clause:

The software drivers are classified as "Commercial Computing device Software" and the U.S. Government is acquiring only "Restricted Rights" in the software drivers and their Documentation.

#### U.S. Government Export Administration Act Compliance Clause:

It is forbidden by US law to export, license or otherwise transfer the software drivers or Derivative Works to any country where such transfer is prohibited by the United States Export Administration Act, or any successor legislation, or in violation of the laws of any other country.

#### **Trademarks and Service Marks**

AT&T is a trademark of AT&T Inc., and the other trademarks, logos, and service marks (collectively the "Trademarks") used in this user manual are the property of AT&T Inc. or their respective owners. Nothing contained in this user manual should be construed as granting by implication, estoppel, or otherwise, a license or right of use of AT&T Inc. or any other Trademark displayed in this user manual without the written permission of AT&T Inc. or its respective owners.

- Inseego, and the Inseego logo are trademarks of Inseego Corp.
- Microsoft® and Windows® are either registered trademarks or trademarks of Microsoft® Corporation in the United States and/or other countries.
- Apple® and Mac® are registered trademarks of Apple, Inc., registered in the U.S. and other countries.
- LTE™ is a trademark of ETSI.

The names of actual companies and products mentioned in this user manual may be the trademarks of their respective owners.

#### **Inseego Corp. Revision History**

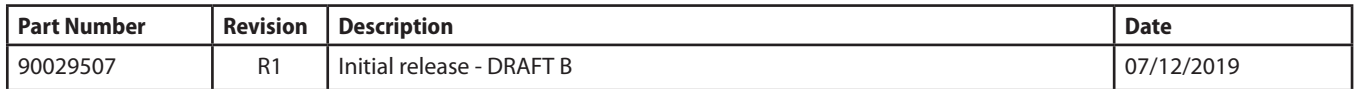

#### FCC ID: PKRISGMC800 IC ID: 3229A-MC800

# **Contents**

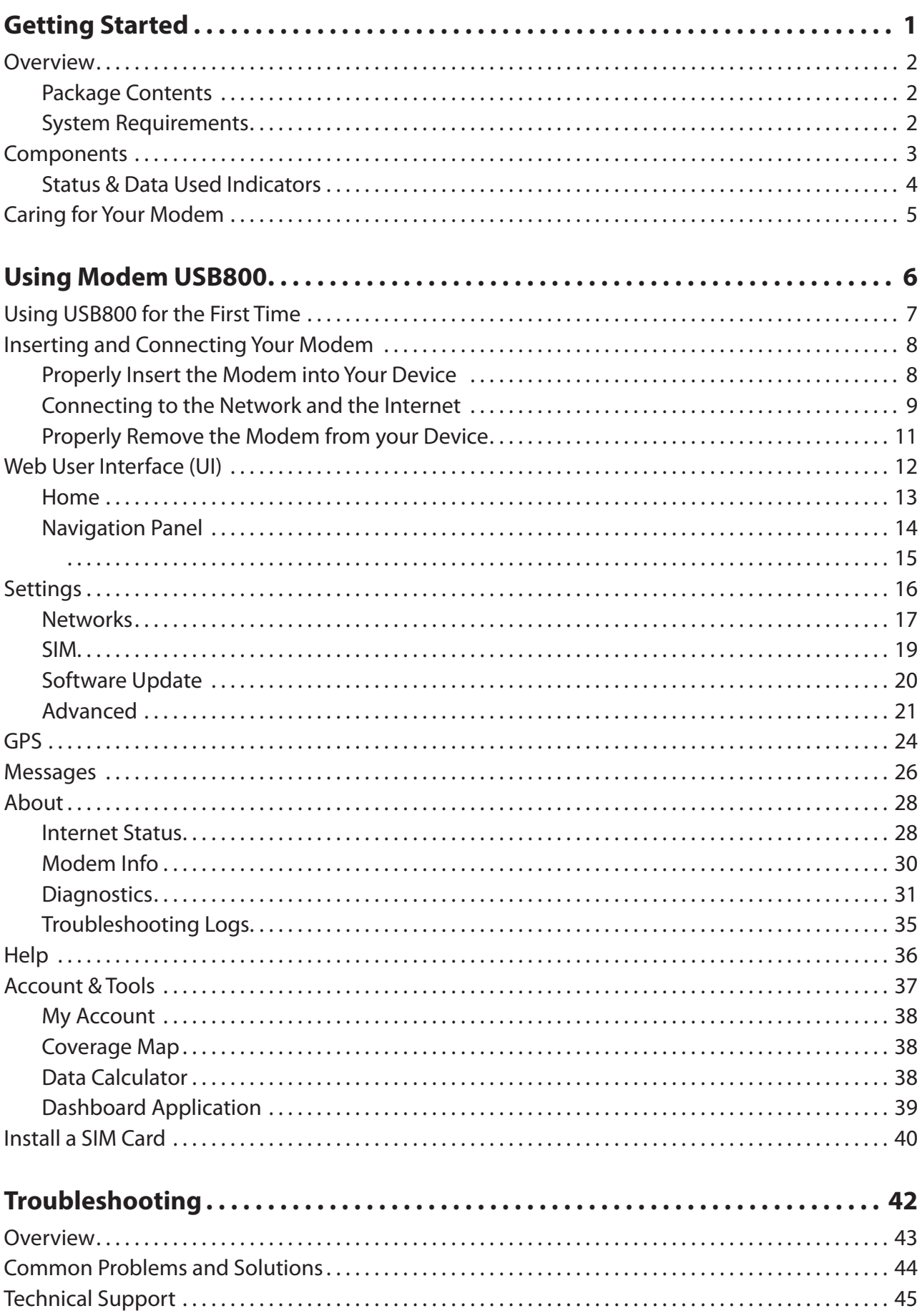

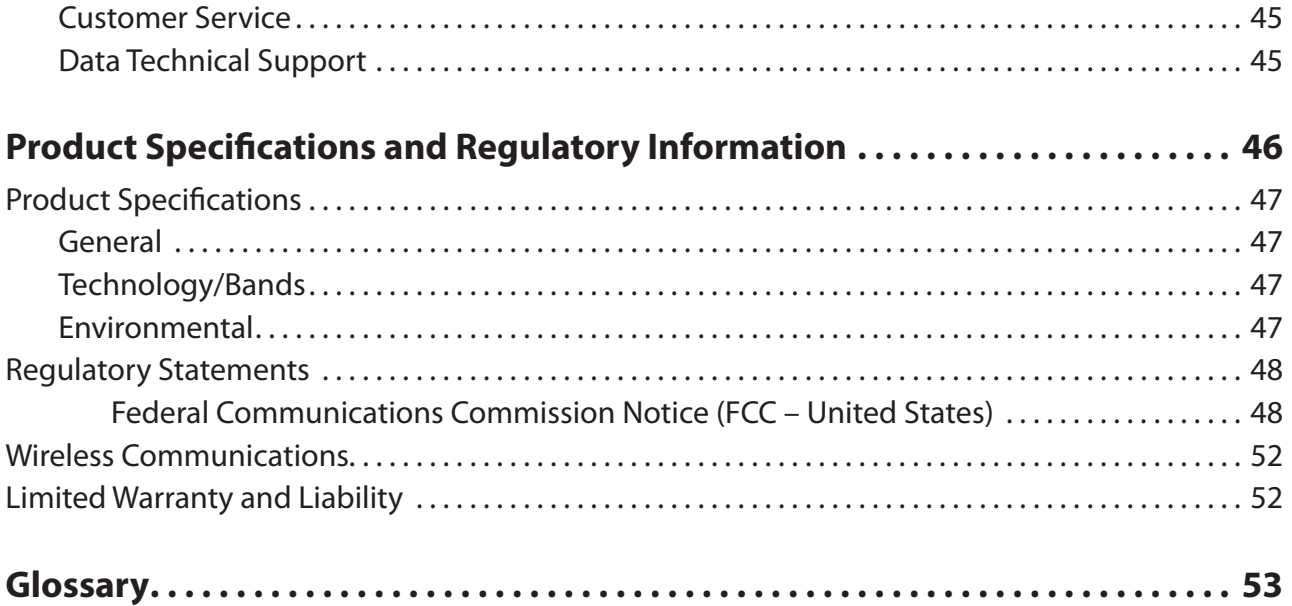

**1**

# <span id="page-4-0"></span>**Getting Started**

**[Overview](#page-5-1) [Components](#page-8-1) [Caring for Your Modem](#page-8-1)**

# <span id="page-5-1"></span><span id="page-5-0"></span>**Overview**

Congratulations on purchasing your Modem USB800 from Inseego.

This modem enables you to connect at high speeds to the Internet, your corporate Intranet, and access your email while you're away from the office.

# <span id="page-5-2"></span>**Package Contents**

The USB800 package includes:

• USB800

**NOTE** The USB800 is not a handheld device.

- Literature Kit containing:
	- Quick Reference Guide
	- Important Customer Safety Information

## <span id="page-5-3"></span>**System Requirements**

Supported platforms:

- Windows® 7 or higher
- Mac OS<sup>®</sup> 10.8 or higher
- Linux OS
- Chrome OS

Compatible browsers:

- Microsoft Internet Explorer 7 or higher
- Mozille Firefox 3.6 or higher
- Google Chrome 9 or higher
- Apple Safari 5 or higher
- Opera 9 or higher

You will also need the following:

- USB Port 2.0 or higher
- Wireless data plan

# <span id="page-6-0"></span>Components

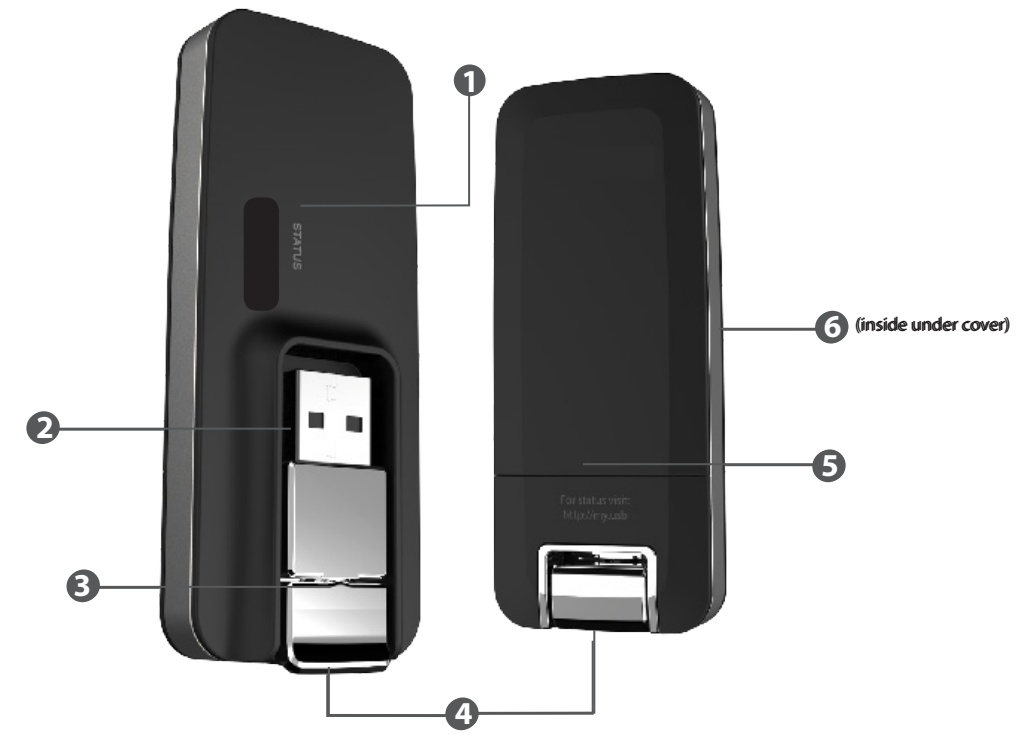

- **Status LED indicator** indicates the network and traffic status; it also indicates when there is no SIM or a SIM error, and when a software update is in progress. [\(See Package Contents](#page-5-2) [on page 2.\)](#page-5-2)
- **USB Connector** connects to your computer through a type A USB port.
- **USB Swivel Connector** allows the USB connector to rotate, making it easier to connect to computers.
- **USB Folding Hinge** folds the USB connector into your modem, and allows the USB connector to be extended and plugged into your computer.
- **Back Panel (removable)** covers the SIM card slot. Press gently on the cover with your thumb and slide the panel off. The manual reset button can be found under this panel.
- **SIM Card Slot** inside under the back panel, the SIM card is pre-installed in the springloaded SIM card slot (under the back panel - not shown).

## <span id="page-7-0"></span>**Status & Data Used Indicators**

The LED indicates the modem and data usage status.

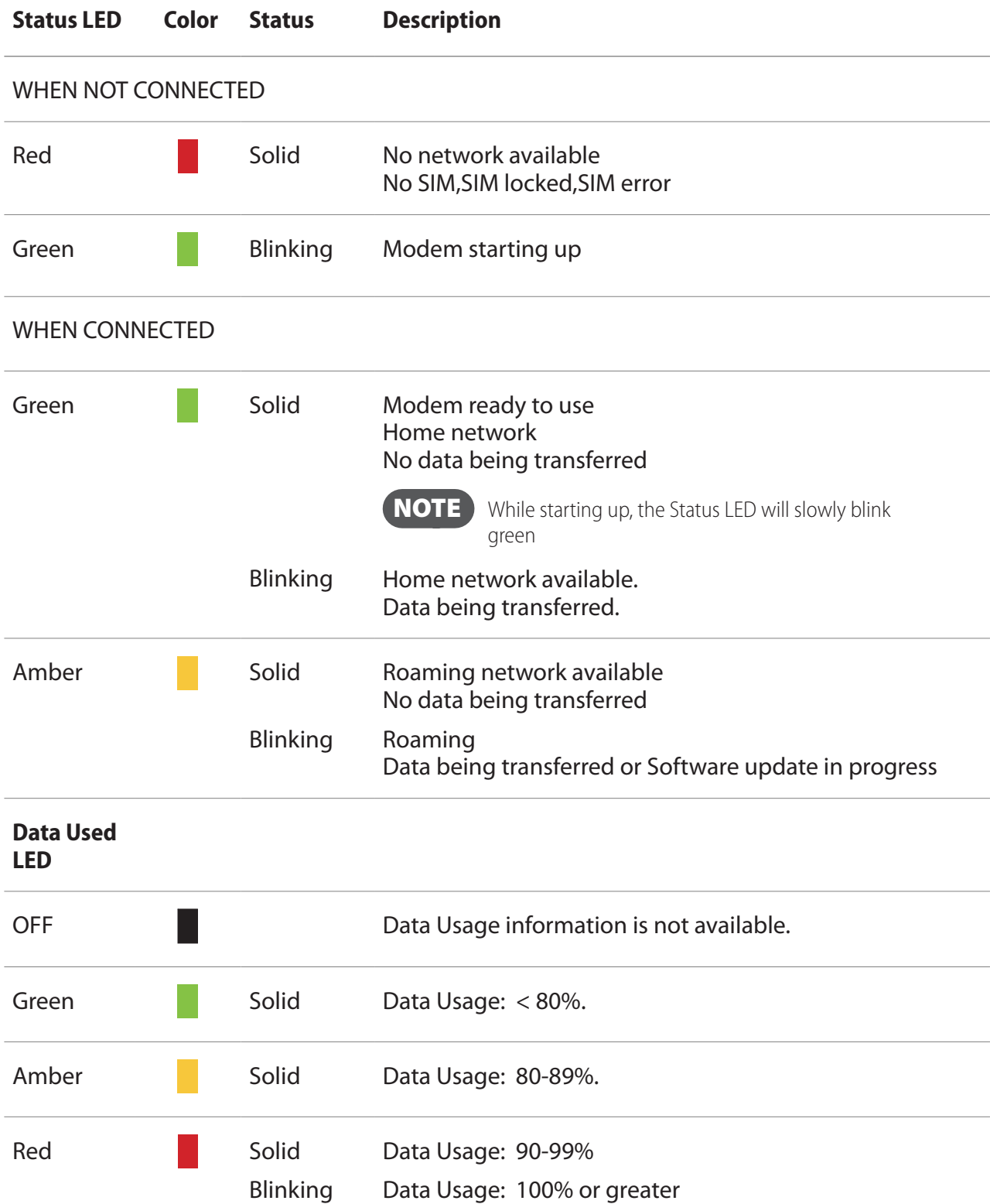

<span id="page-8-1"></span><span id="page-8-0"></span>Like any electronic device, the modem must be handled with care to ensure reliable operation. Inseego Wireless recommends the following guidelines:

- Protect the modem from liquids, dust, and excessive temperatures.
- Do not apply adhesive labels to the modem; they might cause the modem to overheat or alter antenna performance.
- The USB connector should plug easily into your device's standard type A USB port. Forcing the modem into a port might damage the connector.
- Remove the modem from your device before transporting it.
- Store the modem in a safe place when not in use.

**2**

# <span id="page-9-0"></span>**Using Modem USB800**

**[Using USB800 for the First Time](#page-10-1) [Inserting and Connecting Your Modem](#page-11-1) Using the Optional Dashboard Application**

# <span id="page-10-1"></span><span id="page-10-0"></span>Using USB800 for the First Time

**IMPORTANT** Do not connect the modem to a USB hub, as it might not provide sufficient power.

See the **Quick Reference Guide** included in the box.

To get started, follow these steps.

- **O** Confirm your device meets the minimum system requirements. [\(See System Requirements](#page-5-3) [on page 2.\)](#page-5-3)
- ➋ Your modem comes with a SIM card pre-installed. Should you need to swap out your SIM, follow the instructions for installing an activated SIM Card.
- ➌ Connect the modem to your device. [\(See Properly Insert the Modem into Your Device on](#page-11-2)  [page 8.\)](#page-11-2)

**IMPORTANT** The modem requires an activated SIM to function.

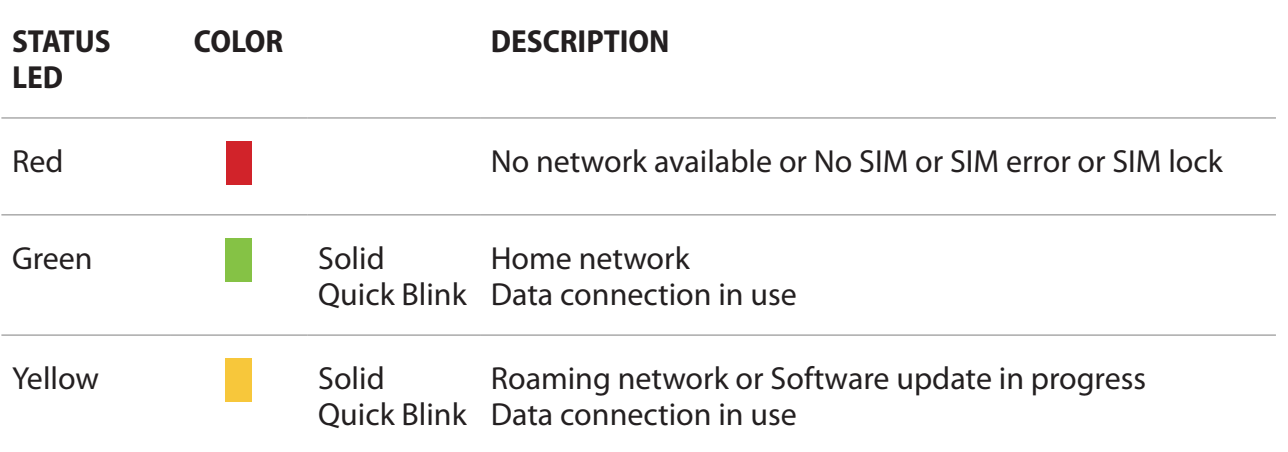

## <span id="page-11-2"></span><span id="page-11-1"></span><span id="page-11-0"></span>**Properly Insert the Modem into Your Device**

#### Open the USB connector

➊ Use your thumb to gently flip open the USB connector on your modem. Be sure to avoid over-extending the USB connector past its resistance point. Avoid opening the USB connector with metal objects as this might damage the pins.

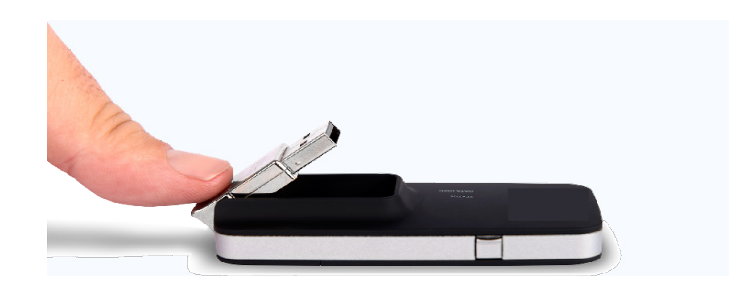

#### To properly insert the modem

- ➋ Hold the modem along the side edges and gently insert it into your device's USB port. On most devices, insert the modem with the label facing up. It should fit easily into the port. Some devices might orient the USB port so the modem label faces down or sideways. Do not force the modem into the port as this might damage both the modem and the port.
- ➌ Position the modem as indicated in the following illustrations to maintain SAR compliance and to ensure proper performance. This modem has been designed and tested to meet SAR compliance as outlined by the FCC. If the modem is connected to USB ports other than those shown, ensure that the modem maintains a separation distance of at least 5 mm.

**IMPORTANT** The modem must be positioned at 120° for optimal functionality. Failure to maintain a position between the normal operating range of 110° - 130° will cause the modem to stop functioning.

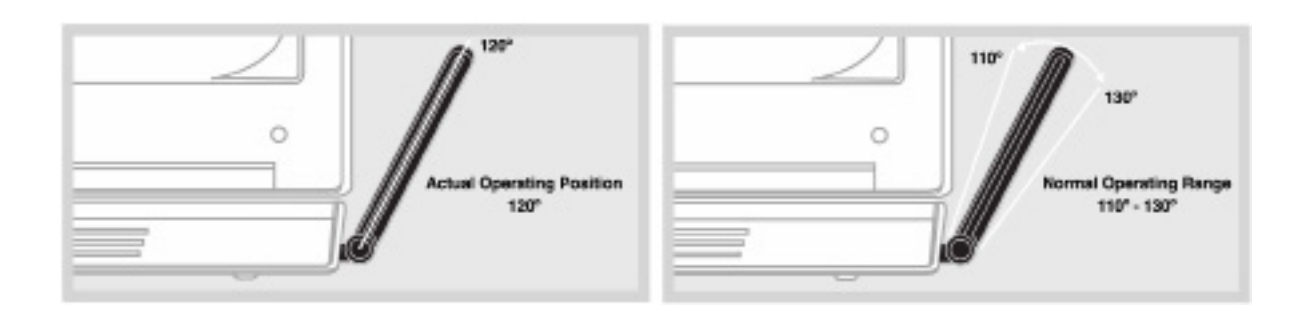

NOTE If you are having difficulty inserting the modem into your device's USB port, verify that you are inserting the modem in the correct orientation and that you are using a Type A USB port. While starting up, the Status LED will blink slowly in green.

## <span id="page-12-0"></span>**Connecting to the Network and the Internet**

Getting started with your new wireless USB800 is simple. Insert the modem into the USB Port and wait for the status LED to turn solid green. You are now connected to the Internet.

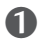

➊ When you access the USB800 for the first time, you must designate the preferred connection method for your modem:

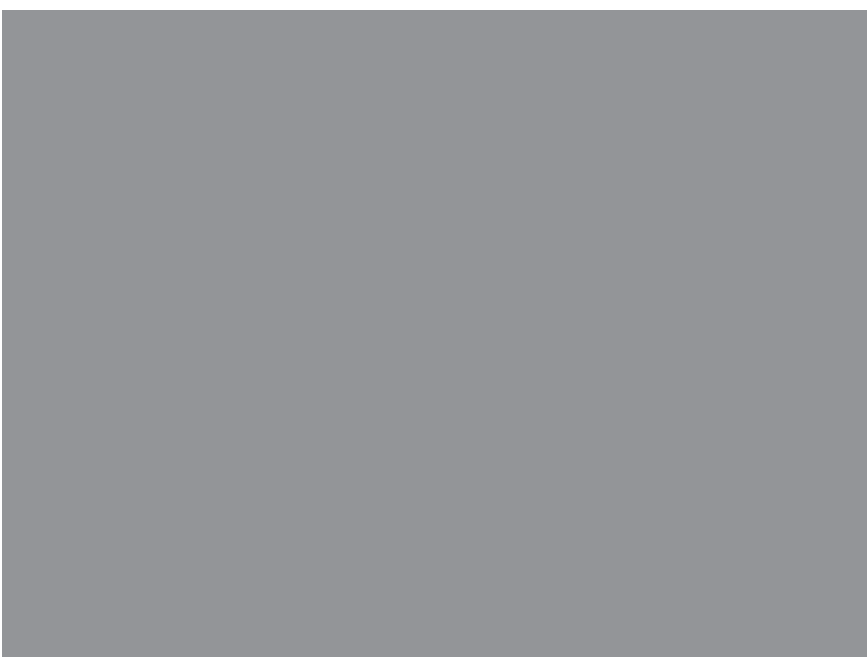

Welcome to your USB800 - Connection Preferences

**2** To set your connection preference, select one of the following options:

- **Auto-connect** Automatically connect to the network when you insert the modem into your device.
- **Auto-connect if not roaming** Automatically connect to the network when you insert the modem into your device only if it is not roaming.
- **Manual Connection** Manually connect to the network when you insert the modem into your device. To manually connect to the network, you must use the Connect/Disconnect button.
- Click **Save Changes** to save the connection preference settings.
- Click **OK** to accept and finalize the connection preference settings.

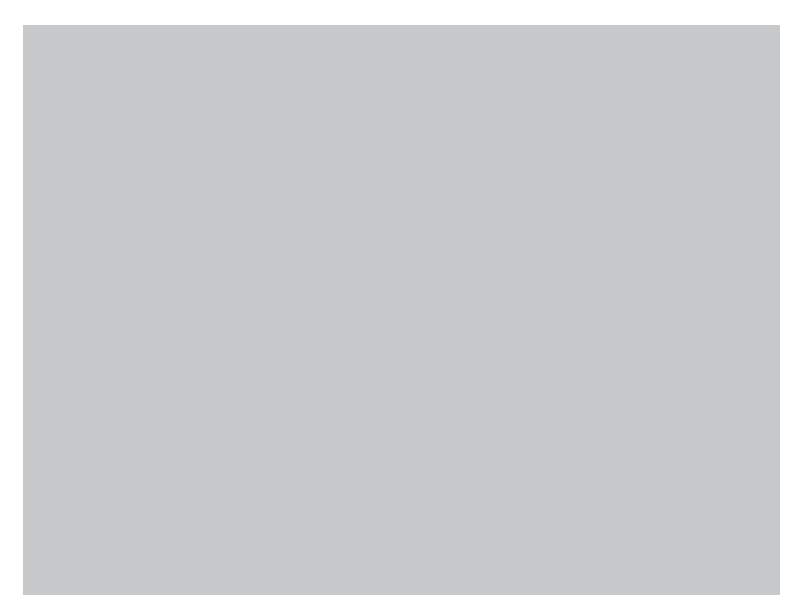

Connection Preferences - Changes Saved

## <span id="page-14-0"></span>**Properly Remove the Modem from your Device**

**IMPORTANT** Be sure to disconnect from the network and close the Web UI before you remove the modem from your device. Disconnecting from the network and closing browser, email, VPN, and other communication apps avoids potential problems such as automatic shutdown or screen freezing.

#### *Windows*

The USB800 Modem's USB technology allows you to safely remove the modem at any time when you are not connected to the network.

- ➊ End your data session by selecting **Disconnect** from the **Web UI**.
- ➋ Exit and close the Web UI.
- ➌ Gently grip the modem on both sides and pull straight out to avoid damaging the USB connectors.

#### *Mac OS X*

- ➊ End your data session by clicking **Disconnect** in the Web UI. home page
- ➋ Exit and close the Web UI.
- ➌ Click the eject icon to the right of the modem icon in the left column of the Finder window to eject the modem.
- ➍ Gently grip the modem on both sides and pull straight out to avoid damaging the USB connectors.

# <span id="page-15-0"></span>Web User Interface (UI)

The Web User Interface allows you to manage, monitor and customize your wireless network activity through an easy-to-use web interface. You'll also be able to:

- •
- •
- Update your software to the latest version

## <span id="page-16-0"></span>**Home**

USB800 Home allows you to quickly access commonly used links and all available menu options for your modem. It contains the following quick link menu options:

- **Navigation Panel**
- **Account & Tools**
- **Help & Support**

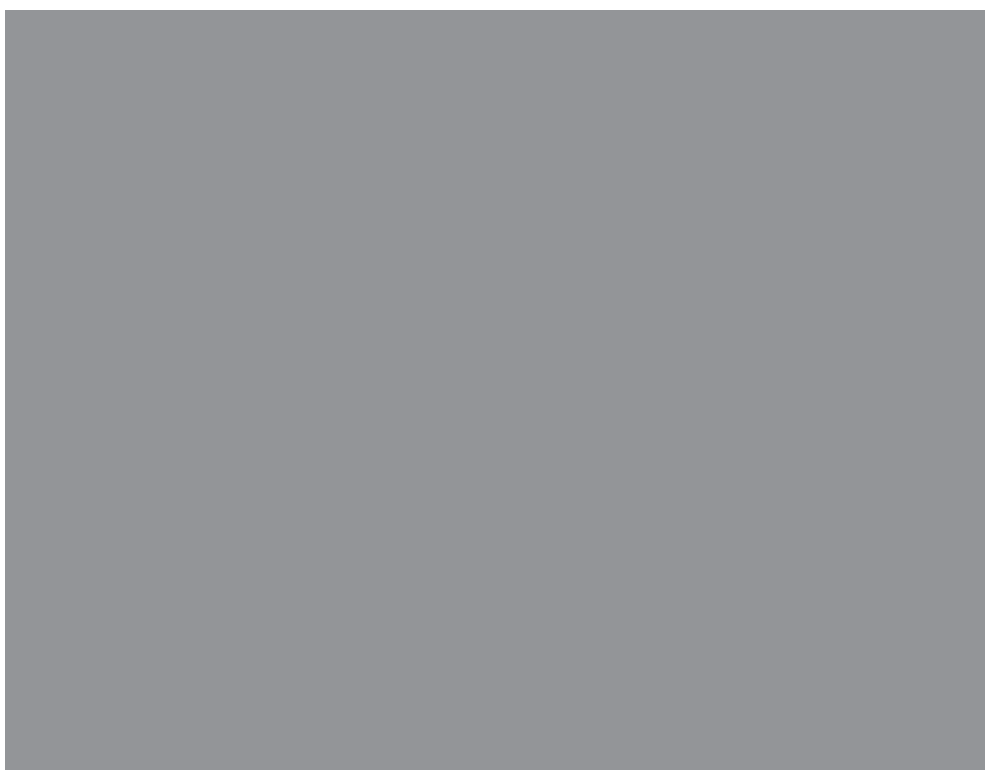

USB800 Web UI Home

USB800 Home displays the following session connection information:

- **Network status** Indicates your current network connection status (Connected, Disconnect). Click **Disconnect** if you are currently connected to the network and wish to disconnect.
- **Session Time** The total amount of time connected to the network during the current session.
- **Session Data** The total amount of data received from, and transmitted to the network during the current session.
- **You have a new message** This notification displays when you have a new message. To view messages, click **View Message** to access the Messages page. [\(See Messages on page 26.\)](#page-29-1)

# <span id="page-17-0"></span>**Navigation Panel**

The Navigation Panel allows you to quickly access commonly used links for your modem. It contains the following quick link menu options:

•

•

- •
- 
- •
- •
- •
- -

USB800 Web UI Home - Navigation Panel

# <span id="page-19-0"></span>Data Usage

The Data Usage page allows you to obtain your current estimated data usage, and to access Account & Tools. Click **Data Usage** on the Menu panel to display the Data Usage page and access information specific to your particular plan.

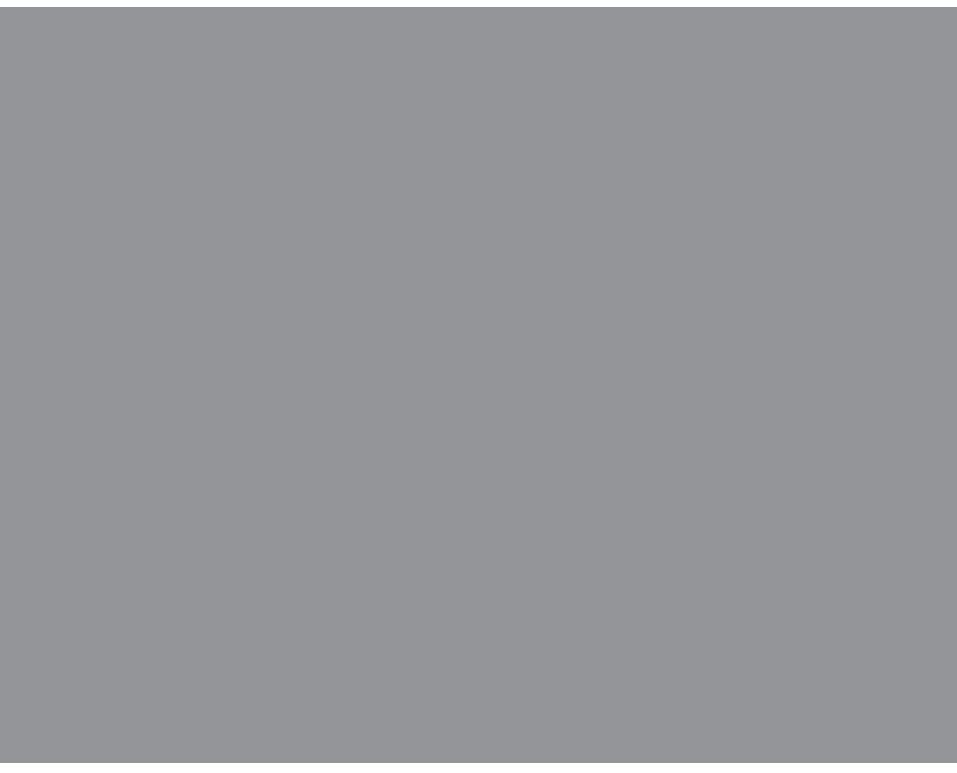

USB800 Data Usage

NOTE Roaming charges or roaming minutes may not be included in your estimate. Credits and adjustments to your account may not appear until your next billing statement, and may not be reflected in your current balance. Payments are applied to your account on the same day they are made.

<span id="page-20-0"></span>The USB800 Settings page allows you to make administration password and preference changes; obtain software update information; backup and restore APN and default settings; and set GPS preferences. The USB800 Settings page contains the following sections:

- **Networks**
- **SIM**
- **Software Update**
- **Advanced**

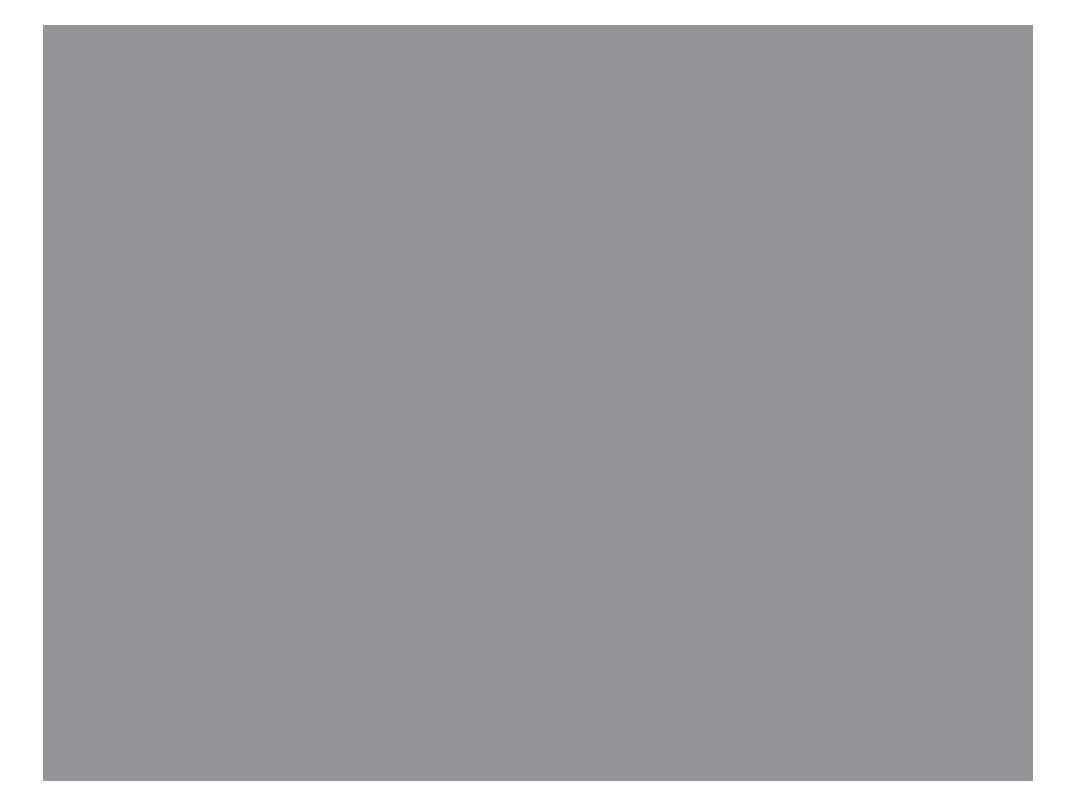

USB800 Settings

## **Networks**

The Networks page contains the following sections:

- **Mobile Data** Allows you to turn off cellular data to prevent all internet traffic from using the modem's data connection.
- **Connection Preference** Allows you to select your connection preference. Choose from Auto-connect, Auto connect if not roaming, or Manual Connection.
- **Preferred Network Technology** Allows you to select the network technology from: Global, LTE/CDMA, LTE/GSM/UMTS.
- **Manual Network Selection** On LTE/GSM/UMTS networks, use this feature to specify the network to use.

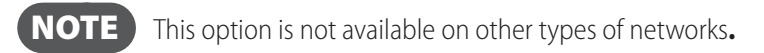

- **Show Advanced Settings** Click to display or change the following:
	- **4G LTE APN** Displays the network carrier APN
	- **LTE/GSM/UMTS APN**
- **Save Changes** Use to activate and save new settings.

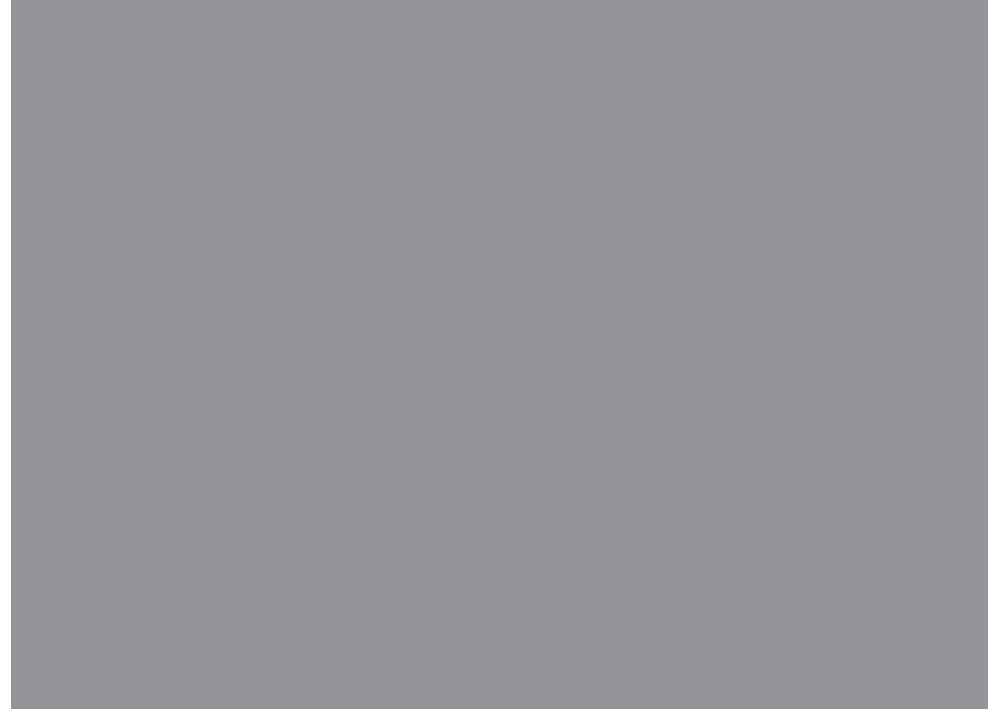

USB800 Settings - Networks

<span id="page-22-0"></span>To change your connection preference:

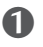

- **O** Select one of the following options:
	- **Auto-connect** Automatically connect to the network when you insert the USB800 into your modem.
	- **Auto-connect if not roaming** Automatically connect to the network when you insert the modem into your modem only if it is not roaming.
	- **Manual Connection** Manually connect to the network when you insert the modem into your modem. To manually connect to the network, you must use the Connect/Disconnect button on the modem Web User Interface.
- **2** Click **Confirm** on the Confirm warning pop-up window.

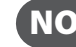

NOTE All internet connections will be immediately terminated when you click **Confirm.**

➌ Click **Save Changes** to accept and finalize the new Connection Preference settings.

To change your preferred network technology:

**O** Select the desired network technology from the dropdown menu. Choose from Global, LTE/ CDMA, and LTE/GSM/UMTS.

➋ Click **Save Changes** to accept and finalize the revised preferred network setting.

The modem automatically selects the best network to use when using Global. To manually select another network:

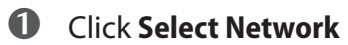

- **2** Click **Scan for Networks** when the Manual Network Selection page appears.
- ➌ Click **Confirm** on the Confirm warning pop-up window.

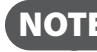

 NOTE Any existing network connections will be terminated when you click **Confirm** after the network scanning process completes**.**

➍ When the Available Networks display, click **Select** to make your manual network selection.

To display or change the Networks Advanced Settings:

- ➊ Click **Show Advanced Settings**. The 4G LTE APN displays the pre-configured APN and should not be changed unless you have a corporate account with your own APN.
- ➋ Enter the APN in the **LTE/GSM/UMTS APN** field.
- ➌ Click **Save Changes** to accept and finalize all settings.

### <span id="page-23-0"></span>**Software Update**

The Software Update page contains the following sections:

- **Current software version** Displays information for the current software version, date of last check for updates and the number of updates currently available.
- **Checked for update** Displays the date of the last software update. Never is listed if you have never checked for an update.
- **Update status** Displays the software update history.

To check for software updates, click **Check for Update**.

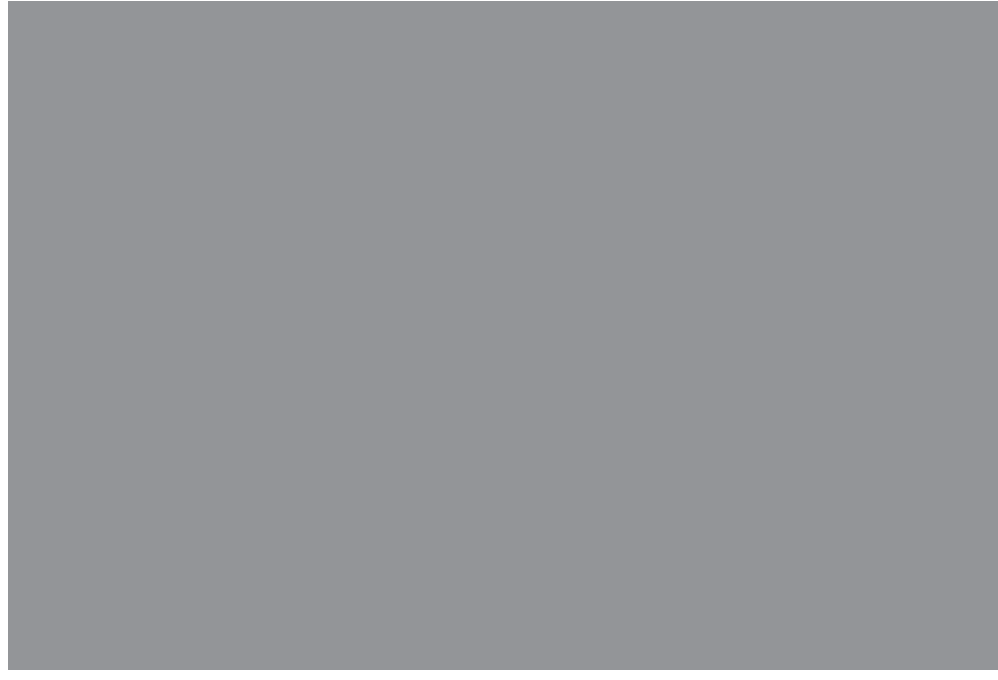

USB800 Settings - Software Update

### <span id="page-24-0"></span>**Advanced**

The Advanced page allows you to change the modem's advanced settings. The Advanced page provides Admin Password and Preferences settings, as well as an option to restore your modem to factory default settings.

**IMPORTANT!** Changing the modem's Advanced settings can adversely affect stability, performance and security of the modem.

USB800 Settings - Advanced Settings Warning

Click **Continue** on the Advanced page to access Advanced page options.

#### **Change USB800 Web UI Admin Password**

Clicking on **Turn on password protection** enables password protection in the modem. Use the remainder of the Admin Password section of the Advanced page to change the Admin Password. This is the password you use to Sign In to Settings.

To change the Admin Password used to sign In to your modem:

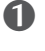

➊ Select **Set new Admin Password** checkbox.

➊ Enter your current Admin password in the **Current Admin Password** box. The default Admin password is **admin**.

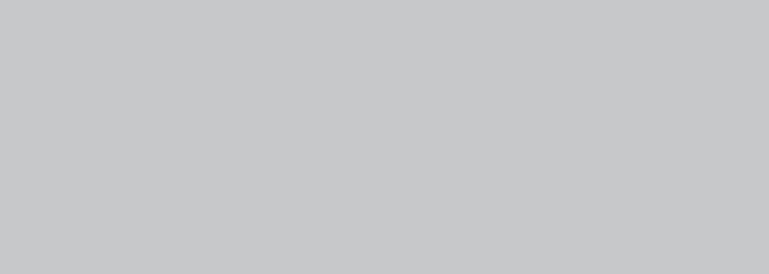

USB800 Settings - Set New Admin Password

- ➌ Enter your new password in the **New Admin Password** box.
- ➍ Re-enter your new password in the **Confirm new Admin password** box.
- ➎ Select a security question from the **Select security question** drop down menu.
- ➏ Enter the answer to the selected security question in the **Answer Security Question** field.
- $\bullet$  Click **Save Changes** to accept, then click **Confirm** on the warning pop-up window.

**NOTE** The USB800 will restart when you click **Confirm.** 

➑ A message displays confirming that your password has been changed.

#### **Set Preferences**

Use the Preferences section of the Advanced page to set password protection, hardware and local IP address preferences for your modem.

To set password protection, hardware and local IP address preferences for your modem:

- ➊ Click **Include all Settings pages in password protection** if you wish to enable password protection for all Settings pages.
- **2** Click **Include GPS page in password protection** if you wish to enable password protection for the GPS page [\(See GPS on page 24.\)](#page-27-1)
- ➌ Click **Turn off LEDs** if you wish to turn off all LED indicators on your modem.
- ➍ Click **Turn off hardware reset button** if you wish to turn off the hardware reset button on your modem.
- **S** Click **Save Changes** to accept and finalize all settings.
- ➏ Click **Confirm** on the Confirm warning pop-up window.

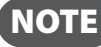

**NOTE** The modem will restart when you click **Confirm.**`

<span id="page-27-1"></span><span id="page-27-0"></span>Clicking on **GPS** will take you to the GPS page where you can configure the GPS settings for your modem.

To configure your modem GPS settings:

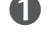

➊ Slide the ON/OFF button to ON to activate the USB800 location services and display the GPS Agreement.

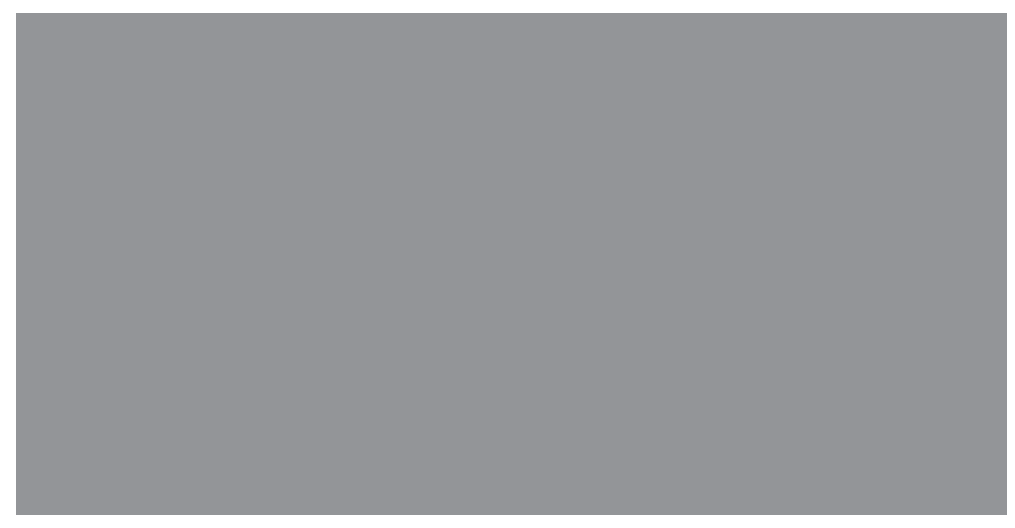

USB800 Settings - GPS

➋ To proceed, click **Confirm** after reading and agreeing to the GPS Agreement.

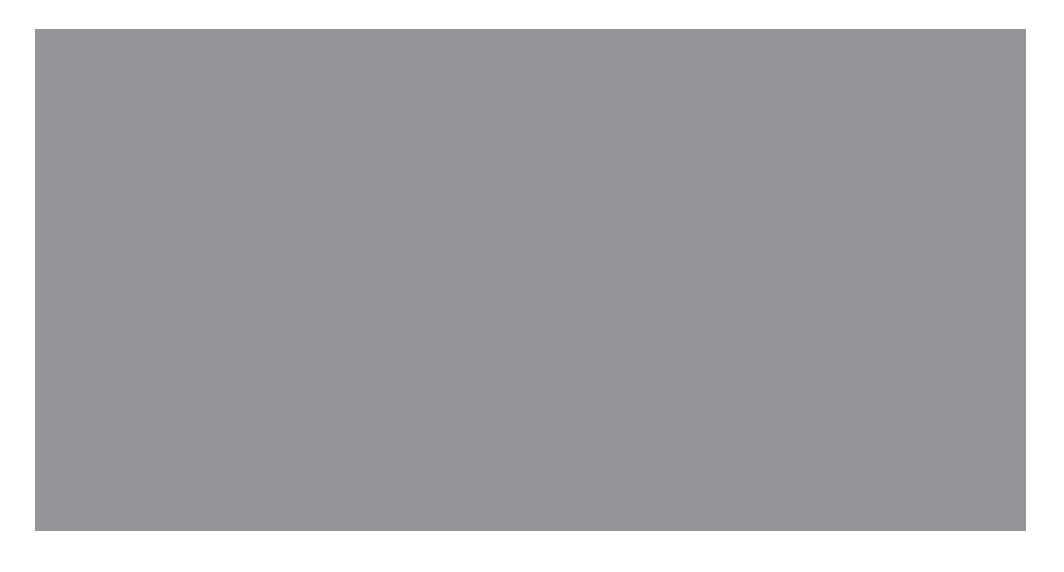

USB800 Settings - GPS Agreement

➌ To turn GPS OFF when the modem restarts, set the ON/OFF button ON.

➍ NMEA is a standard method of providing a GPS data stream in Windows and other computing platforms. If this check box is selected, when connected via a USB cable, a NMEA (serial) port is available to applications that can use a NMEA stream. To use GPS over Wi-Fi (NMEA), click **Download GPS Driver** at the bottom of the page to download and install the drivers.

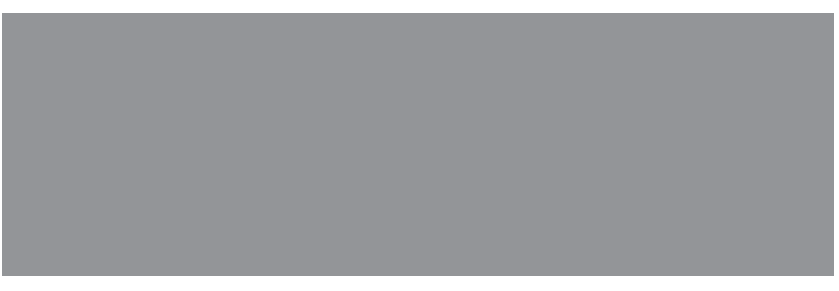

GPS - Download GPS Over Wi-Fi Driver

➎ Click **Save Changes**.

# <span id="page-29-1"></span><span id="page-29-0"></span>Messages

The Messages page displays all existing system messages, and allows you to delete messages individually or all messages at one time.

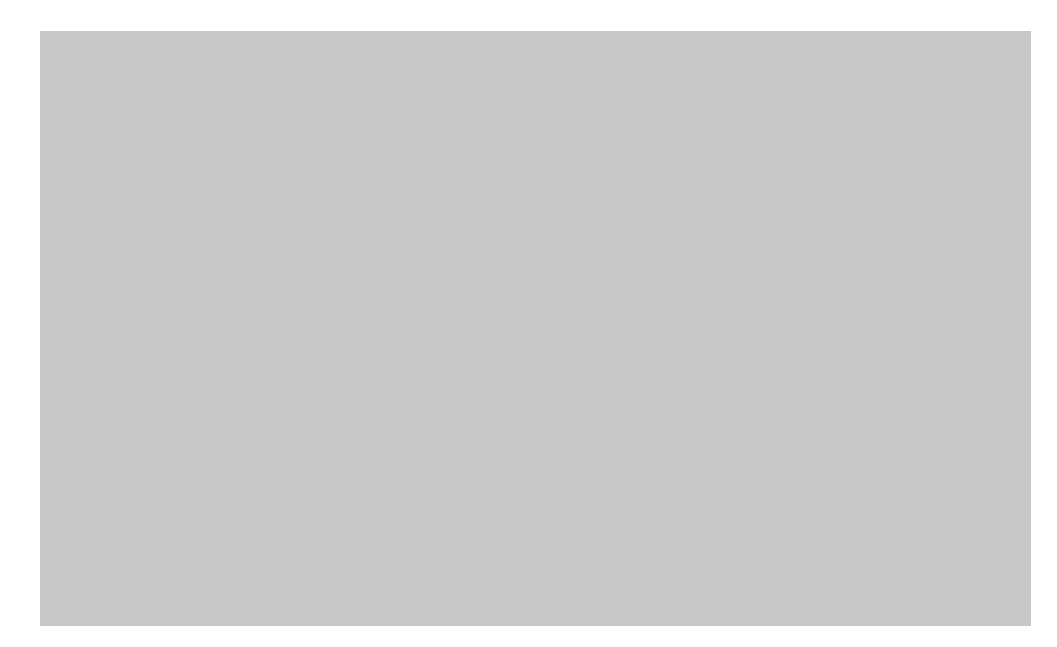

USB800 Messages

To delete existing messages:

**O** To delete one message at a time, click the trash can icon **in** for each message you want to delete.

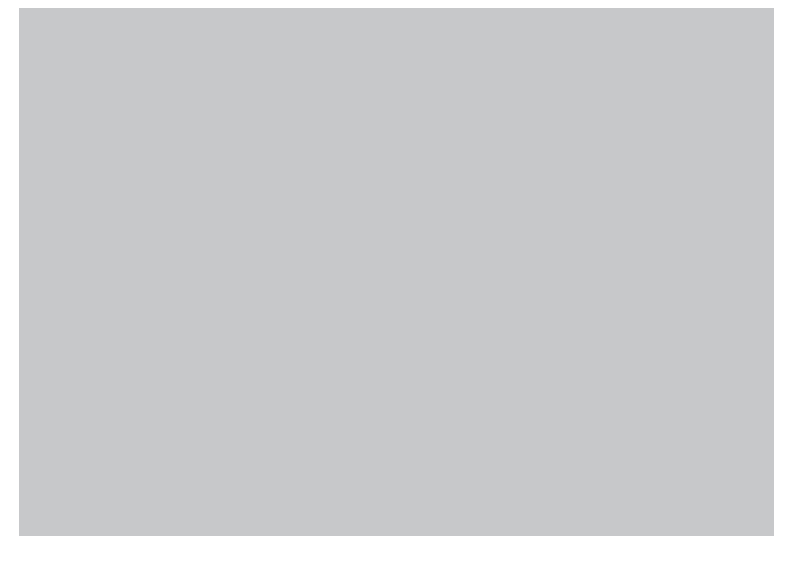

USB800 Messages - Delete

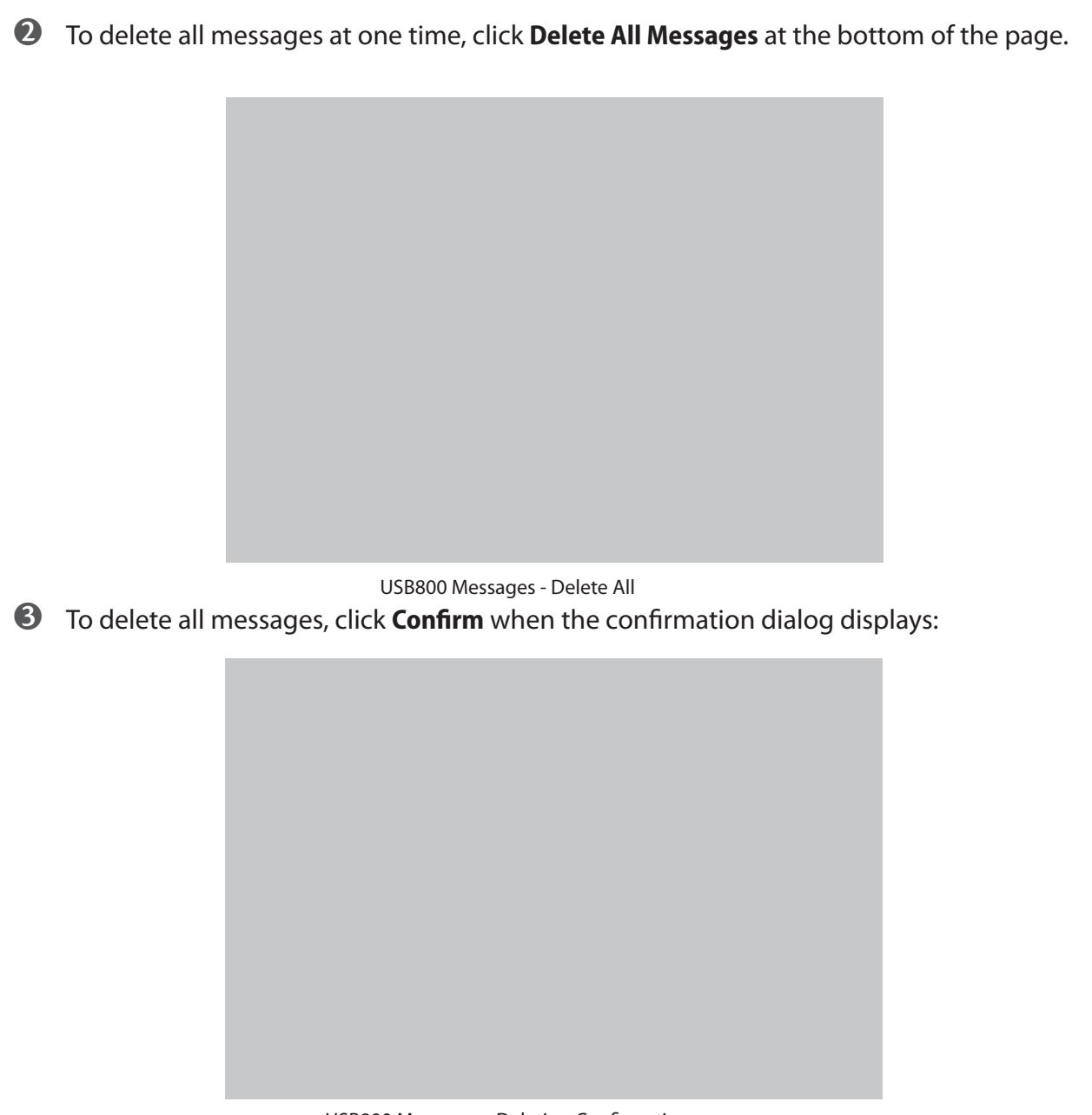

USB800 Messages - Deletion Confirmation

➍ After clicking **Confirm**, the previously displayed messages no longer display in the Messages page.

<span id="page-31-0"></span>The About page allows you to view detailed information about the modem internet status, modem specific information, diagnostics and troubleshooting logs. The About page contains the following sections:

- **Internet Status**
- **Modem Info**
- **Diagnostics**
- **Troubleshooting Logs**

### **Internet Status**

The Internet Status page shows modem settings and status and contains the following sections:

- **Status**
- **IPv4**
- **IPv6**
- **View Internet Sessions**

About USB800 - Internet Status

#### **Status**

The Status section has the following settings:

- **Status** The status of the Internet connection, usually Connected or Disconnected.
- **Network name** The name of the network to which the modem is currently connected.
- **Technology** The type of technology used to connect to the Internet.
- **Roaming** Indicates if the USB800 is currently using a roaming network.
- **Time connected** How long the modem has been connected to the network.
- **Received** The amount of data received from the network.
- **Transmitted** The total amount of data received from and sent to the network.

#### **IPv4**

The IPv4 section has the following settings:

- **IP Address** The IP address for the modem.
- **Mask** The subnet mask network setting for the modem. The default value 255.255.255.0 is standard for small (class "C") networks. If you change the LAN IP Address, ensure you use the correct Subnet Mask for the IP address range containing the LAN IP address.
- **Gateway** The address of the server used to access the Internet.
- **DNS** The address of the Domain Name Server (DNS).

#### **IPv6**

The IPv6 section has the following setting:

• **IP address** — The IP address for the modem.

#### **View Internet Sessions**

To view Internet session connection history for the modem:

• Click View Internet Sessions; the following message displays:

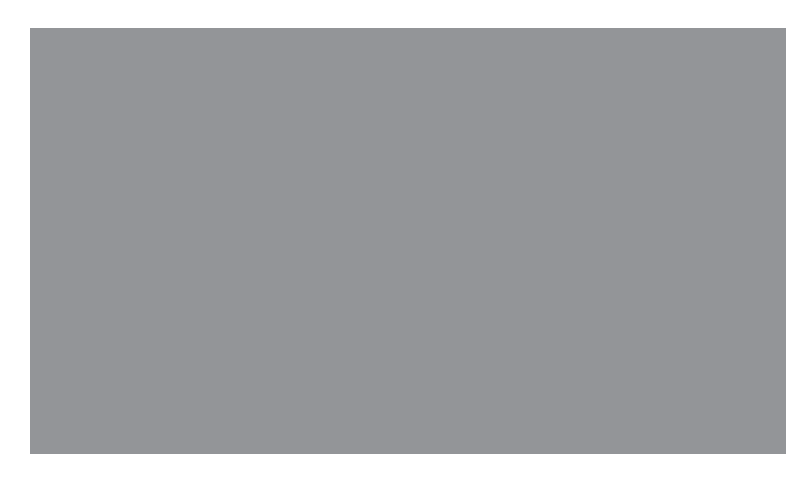

## <span id="page-33-0"></span>**Modem Info**

The Modem Info page contains detailed information about the modem. The Info page contains the following sections:

- **Manufacturer** The manufacturer of the USB800.
- **Model** The model number or name of the USB800.
- **Software version** The current USB800 software version.
- **Configuration version** The USB800 operating system (OS), including its components, version.

Click **Show Software Components** to display the following modem information:

- **Modem FW version** The current modem firmware version.
- **Web UI version** The web user interface version.
- **PRI version** The configuration version currently applied to the USB800.

Click **Hide Software Components** to hide modem information:

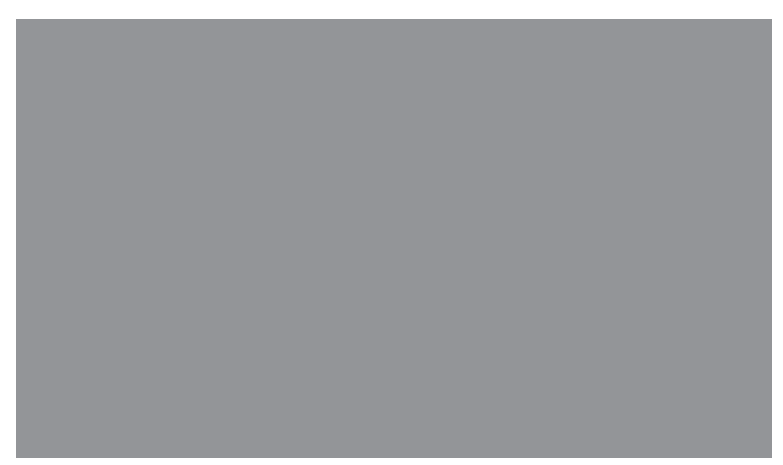

About USB800 - Modem Info

## <span id="page-34-0"></span>**Diagnostics**

The Diagnostics page shows information about the USB800 firmware and other system-level information. You can also view the system log. This page is used mostly for troubleshooting and is not required for normal operation. The Diagnostics page contains the following sections:

- **Modem**
- **4G LTE Network**
- **GSM/UMTS/HSPA Network**
- **3G Network** (eHRPD/EVDO/1xRTT)

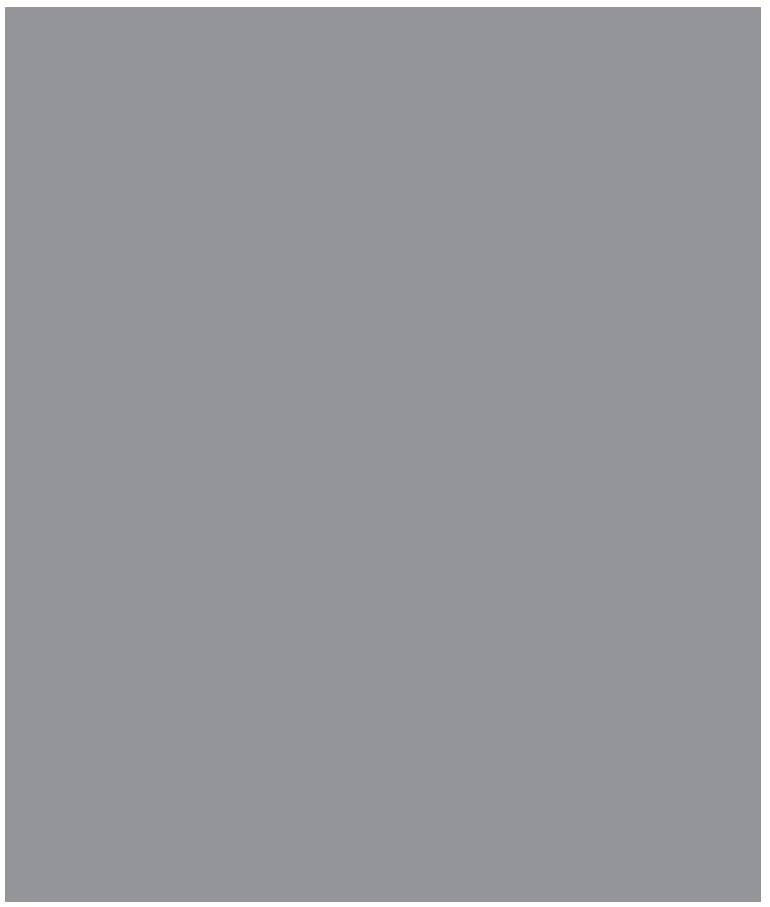

About USB800 - Diagnostics

#### **Modem**

The Modem section has the following options:

- **Phone number (MDN)** The Phone Number or Mobile Directory Number (MDN) is used by the mobile data network to identify this particular data service.
- **MEID** The Mobile Equipment Identifier (MEID) is used by the mobile data network to identify this particular modem.
- **IMEI** The International Mobile Equipment Identity (IMEI) number for the USB800.
- **IMEISV** The International Mobile Equipment Identity (IMEI) combined with an approval number for the USB800.
- **FW version** The modem firmware version.
- **SIM status** Status of the SIM card. If the SIM card is missing, or this field indicates some form of SIM error, the USB800 will not be able to connect to the mobile network.
- **ICCID** The ID number assigned to the SIM Card.
- **MIN (MSID)** The Mobile Identification Number (MIN) or Mobile Station ID (MSID) is the number associated with the home service provider and the wireless phone number.
- **ESN** The Electronic Serial Number, which is either blank or a pseudo-ESN which is not guaranteed to be unique for modems that use an MEID.
- **Home SID** System identifier for the home network.
- **ERI version** The Enhanced Roaming Indicator version that is currently installed.
- **PRL version** The version of the Preferred Roaming List (PRL), which tells the modem which non-home carrier towers should provide roaming coverage.

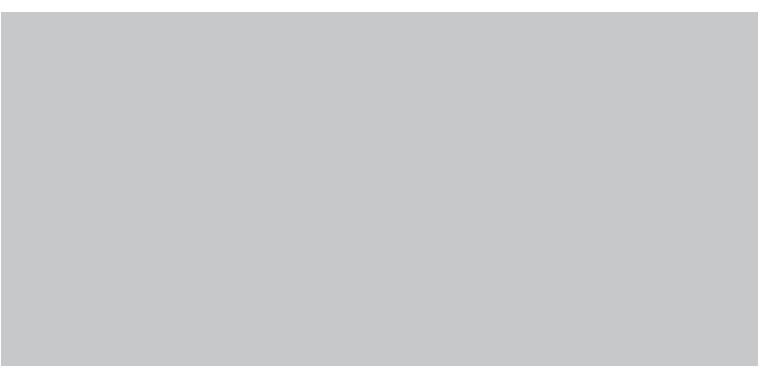

About USB800 Diagnostics - Modem

#### **4G LTE Network**

The 4G LTE Network section has the following options:

- **Status** Status of the network (Disabled, Not available, or Available).
- **Network operator** The vendor that currently provides wireless access.
- **Signal strength** Indicates the signal strength for LTE.
- **SNR** A measure of signal quality; the higher the number the better the signal.
- **Band** Band number being used in the 4G LTE network.
- **Roaming** Indicates if roaming is currently being used.

About USB800 Diagnostics - 4G LTE Network

#### **GSM/UMTS/HSPA Network**

The GSM/UMTS/HSPA Network section has the following options:

- **Status** Status of the network (Disabled, Not available, or Available).
- **Network operator** The vendor that currently provides wireless access.
- **Technology** The current technology in use for the GSM/WCDMA/HSPA network. Possible values, from slowest to fastest are GPRS, EDGE, UMTS, HSDPA, HSUPA, HSPA+, and HSPA+ DC.
- **PLMN ID** The name and/or ID of the Public Land Mobile Network.
- **Cell ID** The value identifies the cell tower currently in use.
- **RSSI** Indicates the RSSI for the GSM/UMTS/HSPA signal. RSSI is a measure of signal strength in decibels, relative to one milliwatt.
- **Roaming** Indicates if the current connection is a roaming connection.

#### **3G Network (eHRPD/EVDO/1xRTT)**

The 3G Network (eHRPD/EVDO/1xRTT) section has the following options:

- **Status** Status of the network (Disabled, Not available, or Available).
- **Field Test** This function is not available for the modem.
- **Network operator** The vendor that currently provides wireless access.
- **RSSI (1x)** Indicates the RSSI for the 1xRTT signal.
- **RSSI (EVDO)** Indicates the signal strength for the EVDO/eHRPD signal.
- **Technology** The type of technology used to connect to the Internet.
- **Ec/Io** A measure of how clean the signal is, and is a type of signal-to-noise ratio.
- **SID** System identifier for the network.
- **Roaming** Indicates if the current connection is a roaming connection.

## <span id="page-38-0"></span>**Troubleshooting Logs**

The Troubleshooting Logs page allows you to turn logs ON/OFF, and to delete system logs.

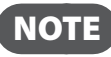

NOTE Logs record various operations and are used for troubleshooting and are not needed for normal modem operation.

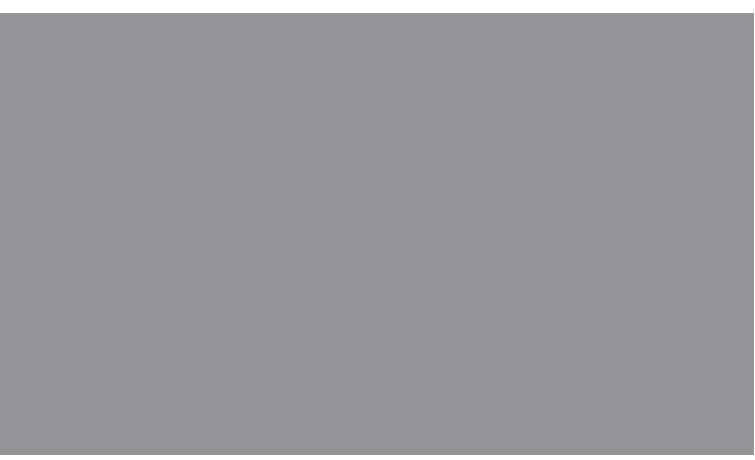

About USB800 Troubleshooting Logs

#### **Turn on Logs**

To turn on system logs:

➊ Select the checkbox next to **Turn on logs**.

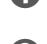

➋ Click **Save Changes**.

#### **Turn Off Logs**

To turn off system logs:

- ➊ Clear the checkbox next to **Turn on logs**.
- ➋ Click **Save Changes**.

#### **Delete System Log**

To set the time interval used to delete a system log:

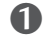

- ➊ Select the checkbox next to **Turn on logs**.
- **2** Select the appropriate time period for the deletion of system logs from the dropdown menu next to **Delete system log**. The choices are after 1 - 4 days. If the system log is full, then the oldest data is discarded, regardless of this setting.

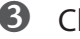

➌ Click **Save Changes**.

# <span id="page-39-0"></span>Help

The Help page has the following options:

- **FAQ** Contains links to answers for Frequently Asked Questions, as well as directions about the operation and use of the modem.
- **Support** Contains Quick Links and Self Service Support sections with links to the same options available in Account & Tools.

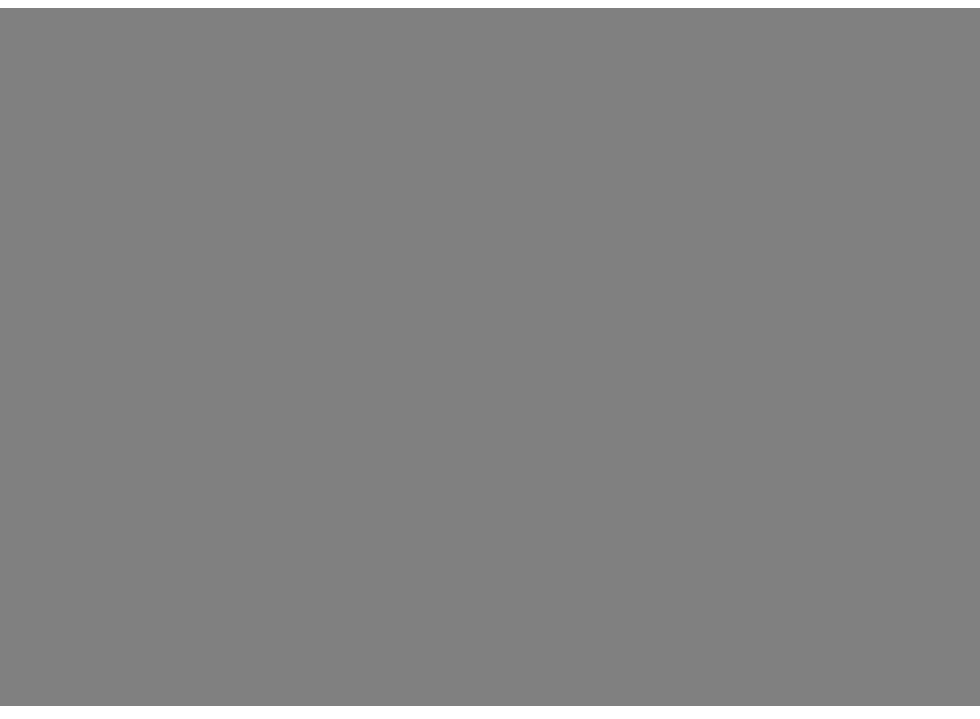

USB800 - Help Page

# <span id="page-40-0"></span>Account & Tools

The Account & Tools menu contains the following options:

- **My AT&T**
- **Coverage Map**[\(See Coverage Map on page 38.\)](#page-41-1)
- **Data Calculator**
- **Dashboard Application**

USB800 Web UI Home - Account & Tools

## <span id="page-41-0"></span>**My AT&T**

Clicking on **My AT&T** takes you to the AT&T website where you can manage your wireless service, sign in to your account or watch videos to learn more about your modem.

## <span id="page-41-1"></span>**Coverage Map**

Clicking on [Coverage Map](https://www.att.com/maps/wireless-coverage.html) takes you to the Wireless Coverage information on the AT&T website. These areas represent AT&T owned and off-net coverage where available. Service in Canada and Mexico may not be available to all subscribers; please review the details of your wireless plan for more information on Canada and Mexico. In some area (domestic and international), coverage may be limited to 2G Speed.

### **Data Calculator**

Clicking on **Data Calculator** takes you to the Data Usage Calculator on the AT&T website where you can calculate your modem usage to determine which plan will best meet your needs.

# <span id="page-42-0"></span>**Dashboard Application**

Clicking on **Dashboard Application** takes you to the Download Links to allow you to install the optional Dashboard application. Once installed, the application will open and show status information relating to the USB800 and its network connection.

# <span id="page-43-0"></span>Install a SIM Card

Your USB800 comes with a SIM card pre-installed. Should you need to swap out your SIM, follow these instructions:

#### To open the case and install the 4G SIM Card

**O** Open the protective cover on the back of the modem by pressing gently on the cover with your thumb and sliding the door off.

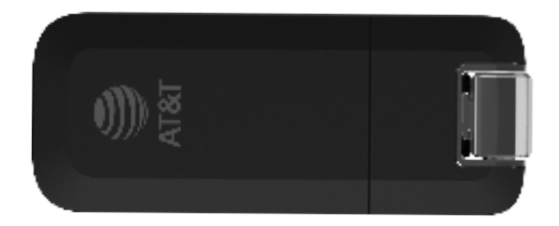

 $\bullet$  Insert the SIM Card with the contact points (typically gold-colored) facing toward the USB modem. Position the card with the notched corner as circled below and slide the card into the SIM slot.

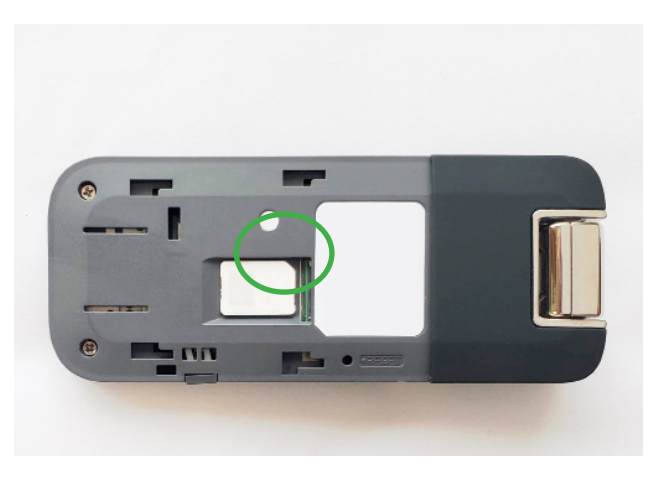

➌ Gently push the SIM Card forward until the spring catches and the card remains securely in the slot.

**<sup>4</sup>** Replace the back cover and snap into place.

The SIM Card must remain in the wireless modem when in use.

NOTE Should your SIM Card be lost or damaged, contact your wireless service provider to order a replacement SIM Card. You can also call 800.331.0500 or 611 from AT&T mobile phone to speak with a Customer Service Representative. For toll-free support outside of the U.S. call +1.314.925.6925 for 24/7 global support.

A Subscriber Identity Module (SIM Card) is a "smartcard" that houses personal information, such as your mobile phone number, calling plan, account information, and content, such as contacts, text messages, and call history.

**3**

# <span id="page-45-0"></span>**Troubleshooting**

**[Overview](#page-46-1) [Common Problems and Solutions](#page-47-1) [Technical Support](#page-48-1)**

# <span id="page-46-1"></span><span id="page-46-0"></span>**Overview**

When properly installed, the USB800 is a highly reliable product. Most problems are caused by one of these issues:

- System resources required by the modem are being used by other devices.
- Network coverage is unavailable due to coverage area, an account problem, or a network problem.

The following tips can help solve many common problems encountered while using the USB800.

#### First Steps

- Make sure you are using the device in the correct geographic region. Be sure you have 4G Mobile Broadband and service with the USB800 in the U.S.
- Ensure that your wireless coverage extends to your current location.
- Ensure you have an active subscription plan.
- Restarting your device and your modem can resolve many issues.

**IMPORTANT** Before contacting support, be sure to restart your device, and remove and reconnect your device.

<span id="page-47-1"></span><span id="page-47-0"></span>The following are some common problems and solutions.

#### My device does not start when the device is inserted. I experience an error or a blank screen.

➤ When this happens, remove the device and restart the device.

## <span id="page-48-1"></span><span id="page-48-0"></span>**Customer Service**

.

For Customer Service while in the U.S. or Canada, call 1.800.331.0500 or 611 from AT&T mobile phone

# **Data Technical Support**

For additional information and technical support for AT&T devices, visit www.att.com/my.

**4**

# <span id="page-49-0"></span>**Product Specifications and Regulatory Information**

**Product Specifications Regulatory Statements Wireless Communications Limited Warranty and Liability Safety Hazards**

# <span id="page-50-0"></span>Product Specifications

## **General**

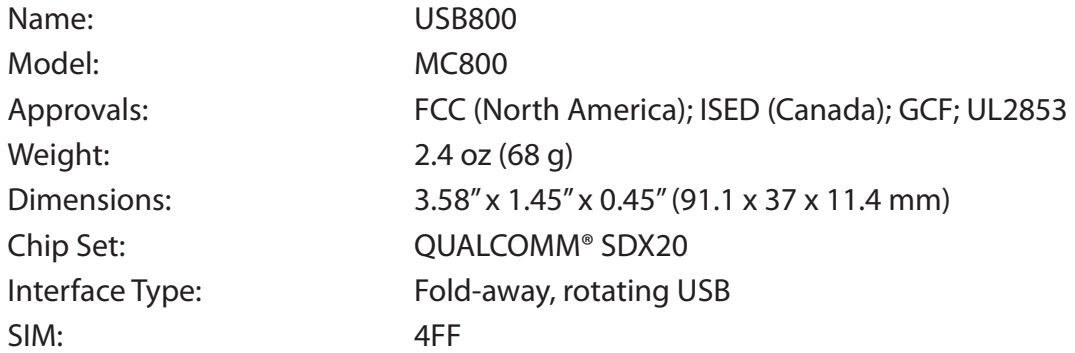

# **Technology/Bands**

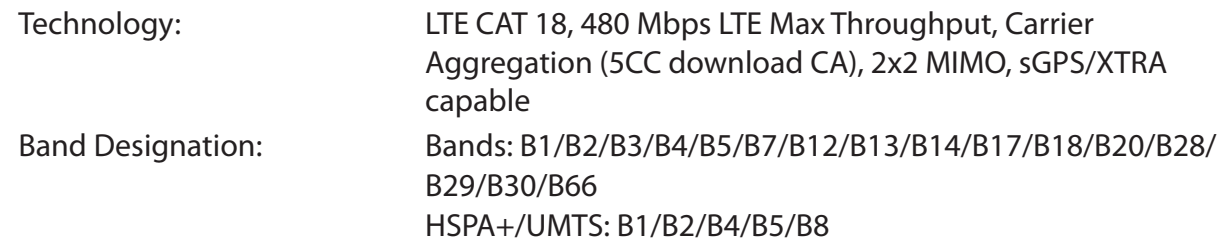

## **Environmental**

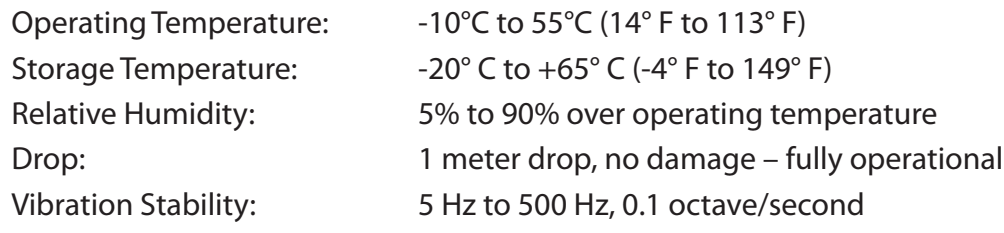

#### <span id="page-51-0"></span>*Federal Communications Commission Notice (FCC – United States)*

Electronic devices, including computers and wireless modems, generate RF energy incidental to their intended function and are therefore subject to FCC rules and regulations.

This equipment has been tested to, and found to be within the acceptable limits for a Class B digital device, pursuant to part 15 of the FCC Rules and Industry Canada ICES-003: CAN ICES-3(B)/NMB-3(B). These limits are designed to provide reasonable protection against harmful interference when the equipment is operated in a residential environment.

This equipment generates radio frequency energy and is designed for use in accordance with the manufacturer's user manual. However, there is no guarantee that interference will not occur in any particular installation. If this equipment causes harmful interference to radio or television reception, which can be determined by turning the equipment off and on, you are encouraged to try to correct the interference by one or more of the following measures.

- Reorient or relocate the receiving antenna.
- Increase the separation between the equipment and the receiver.
- Connect the equipment into an outlet on a circuit different from that to which the receiver is connected.
- Consult the dealer or an experienced radio/television technician for help.

This device complies with Part 15 of the Federal Communications Commission (FCC) Rules. Operation is subject to the following two conditions.

- This device may not cause harmful interference.
- This device must accept any interference received, including interference that may cause undesired operation.

#### **WARNING: DO NOT ATTEMPT TO SERVICE THE WIRELESS COMMUNICATION DEVICE YOURSELF. SUCH ACTION MAY VOID THE WARRANTY. THE USB800 IS FACTORY TUNED. NO CUSTOMER CALIBRATION OR TUNING IS REQUIRED. CONTACT INSEEGO CORP. TECHNICAL SUPPORT FOR INFORMATION ABOUT SERVICING YOUR WIRELESS COMMUNICATION DEVICE.**

**FCC CAUTION**: Any changes or modification not expressly approved by the party responsible for compliance could void the user's authority to operate this equipment.

**MODIFICATIONS:** The FCC requires that you be notified that any changes or modifications made to this device that are not expressly approved by Inseego Corp. may void your authority to operate the equipment.

Avis de la commission fédérale des communications (FCC – États-Unis)

Les appareils électroniques, y compris les ordinateurs et les modems sans fi l, génèrent de l'énergie RF en lien avec leur fonction prévue et sont donc soumis aux règlements de la FCC.

L'équipement a été testé et s'est qualifi é à l'intérieur des limites acceptables d'un appareil digital de Classe B conformément à l'article 15 du règlement de la FCC et la NMB-003 d'Industrie Canada: CAN ICES-3(B)/NMB-3(B). Ces limites sont conçues pour fournir une protection raisonnable contre le brouillage préjudiciable lorsque l'équipement est utilisé dans un environnement résidentiel.

L'équipement génère de l'énergie des fréquences radio et est conçu pour être utilisé conformément au guide de l'utilisateur du fabricant. Toutefois, rien ne garantie qu'il n'y aura aucune interférence dans un endroit donné. Si l'équipement est la cause de brouillage préjudiciable de la réception d'une radio ou d'une

 télévision, ce qui peut être déterminé en allumant et en éteignant l'appareil, essayez de corriger le brouillage à l'aide de l'une des mesures suivantes :

- Changer l'orientation ou la position de l'antenne de réception.
- Augmenter la distance entre l'équipement et le récepteur.
- Contacter le détaillant ou un technicien radio ou de télévision.

Cet appareil est conforme à l'article 15 du règlement de la commission fédérale des communications (FCC). L'utilisation est soumise aux deux conditions suivantes :

Cet appareil ne doit pas causer de brouillage préjudiciable.

• Cet appareil doit accepter l'interférence reçue, y compris l'interférence qui pourrait causer une opération indésirée.

MISE EN GARDE : NE PAS TENTER D'EFFECTUER L'ENTRETIEN DU DISPOSITIF DE COMMUNICATION SANS FIL VOUS-MÊME. UNE TELLE ACTION POURRAIT ANNULER LA GARANTIE. LE OVATION EST RÉGLÉ À L'USINE. LE CLIENT N'A PAS À LE CALIBRER OU LE RÉGLER. CONTACTER LE SOUTIEN TECHNIQUE DE NOVATEL WIRELESS TECHNICAL SUPPORT POUR DES RENSEIGNEMENTS SUR L'ENTRETIEN DU DISPOSITIF DE COMMUNICATION SANS FIL.

MISE EN GARDE DE LA FCC : Les modifi cations qui ne sont pas approuvées expressément par la partie responsable de la conformité pourraient annuler le droit que l'utilisateur a d'exploiter cet équipement. MODIFICATIONS : La FCC exige que l'utilisateur soit averti que toute modifi cation faite à cet appareil, sans l'approbation expresse de Novatel Wireless, Inc., pourrait annuler son droit d'utiliser cet équipement. Renseignements sur l'exposition aux fréquences radio et le débit d'absorption spécifi que (DAS)

Le DAS de ce produit a été évalué et il respecte les directives de la FCC concernant l'exposition aux ondes radioélectriques.

#### *RF Exposure/Specific Absorption Rate (SAR) Information*

This product has been evaluated for SAR and meets the FCC Guidelines for exposure to radio waves.

#### **Equipment Authorization FCC ID: PKRISGMC800, ISED IC ID: 3229A-MC800 PN: USB800**

Your wireless modem is a radio transmitter and receiver. It is designed and manufactured not to exceed the exposure limits for radio frequency (RF) energy set by the Federal Communications Commission (FCC) of the U.S. Government. These limits are part of comprehensive guidelines and establish permitted levels of RF energy for the general population. The guidelines are based on standards that were developed by independent scientific organizations through periodic and thorough evaluation of scientific studies. The standards include a substantial safety margin designed to assure the safety of all persons, regardless of age and health.

The exposure standard for wireless devices including mobile USB Modems and wireless modems uses a unit of measurement known as the Specific Absorption Rate, or SAR. Tests for SAR are conducted using standard operating positions reviewed by the FCC with the device under test transmitting at its highest certified power level in all frequency bands. Although the SAR is determined at the highest certified power level, the actual SAR level of the USB modem while operating can be well below the maximum value. This is because the USB modem is designed to operate at multiple power levels so as to use only the power required to reach the network. In general, the closer you are to a wireless base station antenna, the lower the power output.

Before this device is made available for sale to the public, it must be tested and certified to the FCC that it does not exceed the limit established by the government-adopted requirement for safe exposure. The tests are performed in positions and locations as required by the FCC for each model.

#### **CAUTION**

This USB modem is approved for use in normal-size laptop computers only. To comply with FCC RF exposure requirements, this modem should not be used in configurations that cannot maintain at least 5 mm from users and bystanders. For example, this modem should not be used in certain laptop and tablet computers and configurations where the USB connectors are unable to provide or ensure the necessary separation is available between the modem and its users to satisfy compliance.

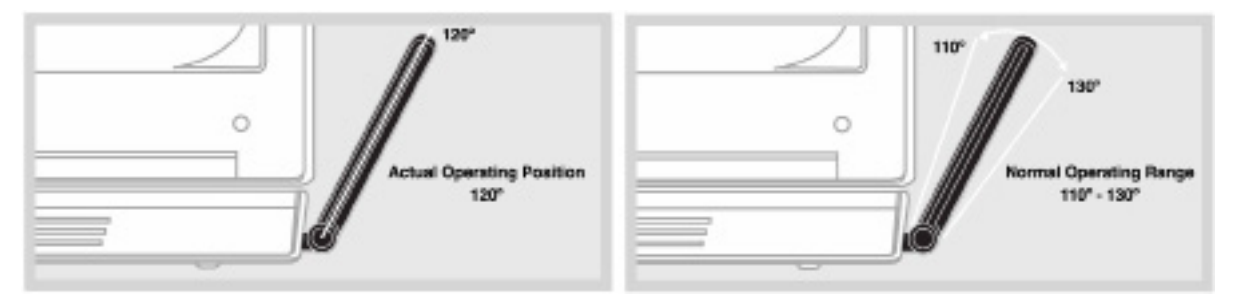

Please ensure that the modem is positioned as indicated in the illustrations to maintain SAR compliance and for proper performance. This modem has been designed and tested to meet SAR compliance as outlined by the FCC. If the modem is connected to USB ports other than those shown above please ensure the device maintains a separation distance of at least 5 mm.

**NOTE:** The Modem USB800 is not a handheld device.

#### **D d'autorisation du matériel de la FCC ID: PKRISGMC800, ISED IC ID : 3229A-MC800 PN : USB800**

Le modem sans fi l est un émetteur et receveur radio. Il est conçu et fabriqué pour ne pas dépasser les limites d'expositions à l'énergie des fréquences radio (RF) émises par la commission fédérale des communications (FCC) du gouvernement des États-Unis. Ces limites font partie de directives complètes et constituent les niveaux d'énergie RF permis pour l'ensemble de la population. Les directives sont fondées sur des normes mises au point par des organisations scientifi ques indépendantes à l'aide de périodiques et de l'évaluation rigoureuse d'études scientifi ques. Les normes comprennent une marge de sécurité substantielle conçue pour assurer la sécurité de la population, peu importe l'âge et l'état de santé.

Les normes sur l'exposition des appareils sans fi l, comprenant les modems USB mobiles et les modems sans fi l, utilisent une unité de mesure appelée « débit d'absorption spécifi que » ou « DAS ». Les tests pour le DAS sont faits à l'aide de positions d'utilisation habituelles étudiées par la FCC quand l'appareil testé émet

à sa puissance certifi ée maximale sur toutes les bandes de fréquence. Même si le DAS est déterminé à la puissance certifi ée maximale, le niveau du DAS du modem USB en marche peut être largement inférieur à la valeur maximale. Une telle chose se produit parce que le modem USB est conçu pour fonctionner à

différentes puissances afi n de n'utiliser que la puissance nécessaire pour rejoindre le réseau. En général, plus l'utilisateur est près de la station de base sans fi l, moins la puissance est grande.

Avant que l'appareil soit rendu disponible pour le grand public, il doit être testé et la FCC doit recevoir une certifi cation attestant qu'il ne dépasse pas la limite établie par la prescription sur l'exposition sans danger adoptée par le gouvernement. Les tests sont conduits aux positions et aux endroits requis par la FCC pour chaque modèle.

MISE EN GARDE : Ce modem USB est approuvé pour une utilisation avec un ordinateur portable de taille normale seulement. Pour être conforme aux exigences sur l'exposition aux fréquences radio de la FCC, ce modem ne devrait pas être utilisé si sa position ne lui permet pas de le maintenir à au moins 5 mm des utilisateurs ou des passants. Par exemple, ce modem ne devrait pas être utilisé avec certains ordinateurs portables et tablettes électroniques dont les connecteurs USB ne peuvent fournir la distance nécessaire entre le modem et son utilisateur pour assurer la conformité.

Bien vouloir s'assurer que le modem est positionné comme indiqué dans les photos pour maintenir la conformité au DAS et pour jouir de l'effi cacité maximale. Ce modem a été conçu et testé conformément au DAS indiqué dans les directives de la FCC. Si le modem est connecté à un port USB différent de ceux décrits ci-dessus, bien vouloir s'assurer que l'appareil demeure à une distance d'au moins 5 mm.

# <span id="page-55-0"></span>Wireless Communications

**IMPORTANT** Due to the transmission and reception properties of wireless communications, data occasionally can be lost or delayed.

This can be due to the variation in radio signal strength that results from changes in the characteristics of the radio transmission path. Although data loss is rare, the environment where you operate the modem might adversely affect communications.

Variations in radio signal strength are referred to as fading. Fading is caused by several different factors including signal reflection, the ionosphere, and interference from other radio channels.

AT&T or its partners will not be held responsible for damages of any kind resulting from the delays or errors in data transmitted or received with the USB800, or failure of the USB800 to transmit or receive such data.

# Limited Warranty and Liability

Inseego Corp. warrants for the 12-month period immediately following receipt of the Product by Purchaser that the Product will be free from defects in material and workmanship under normal use. THESE WARRANTIES ARE EXPRESSLY IN LIEU OF ALL OTHER WARRANTIES, EXPRESS OR IMPLIED, INCLUDING, WITHOUT LIMITATION, ALL IMPLIED WARRANTIES OF MERCHANTABILITY AND FITNESS FOR A PARTICULAR PURPOSE.

The exclusive remedy for a claim under this warranty shall be limited to the repair or replacement, at Inseego's option, of defective or non-conforming materials, parts or components. The foregoing warranties do not extend to (I) non conformities, defects or errors in the Products due to accident, abuse, misuse or negligent use of the Products or use in other than a normal and customary manner, environmental conditions not conforming to Inseego's specification, of failure to follow prescribed installation, operating and maintenance procedures, (II) defects, errors or nonconformity's in the Product due to modifications, alterations, additions or changes not made in accordance with Inseego's specifications or authorized by Inseego, (III) normal wear and tear, (IV) damage caused by force of nature or act of any third person, (V) shipping damage, (VI) service or repair of Product by the purchaser without prior written consent from Inseego, (VII) products designated by Inseego as beta site test samples, experimental, developmental, reproduction, sample, incomplete or out of specification Products, or (VIII) returned products if the original identification marks have been removed or altered.

<span id="page-56-0"></span>**5**

# **Glossary**

# Glossary

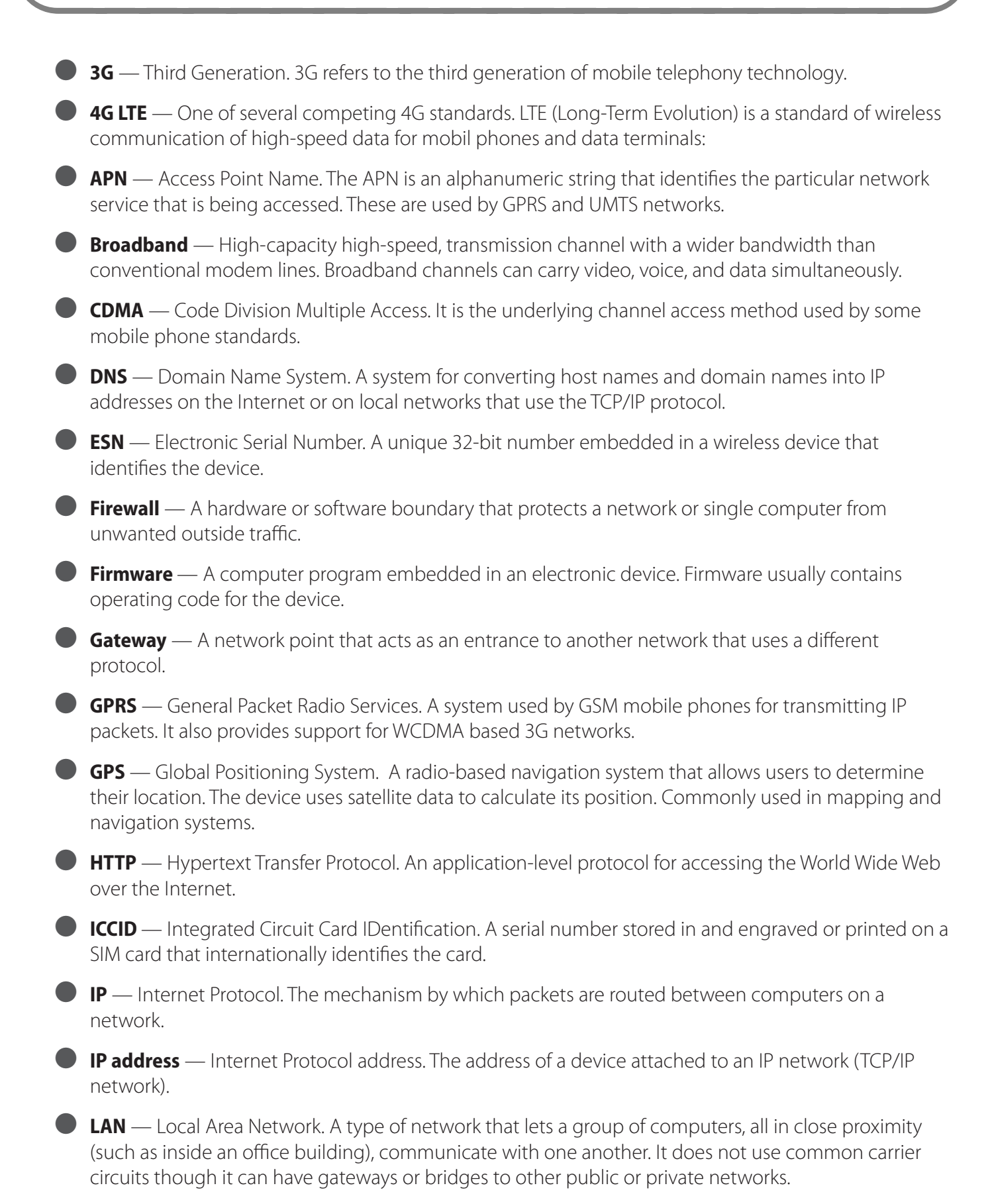

- **LTE** Long Term Evolution. A set of enhancements to UMTS (moving toward 4G) that will provide high throughput, low latency, plug and play and seamless connection to existing networks such as GSM, cdmaOne, etc.
- **MEID** Mobile Equipment IDentifier. A globally unique number for a physical piece of mobile station equipment.
- **MSID** Mobile Station IDentifier. A number for a mobile phone that identifies that phone to the network. These numbers are carrier specific.
- **Network Technology** The technology on which a particular network provider's system is built; such as GSM, HSPA, CDMA, EDGE, and EVDO.
- $\bullet$  **Port** A virtual data connection used by programs to exchange data. It is the endpoint in a logical connection. The port is specified by the port number.
- **PUK code** (Pin Unlock Key) A PUK is required when you enter an incorrect PIN 3 times. After entering the wrong PIN 3 times, the SIM card is disabled.
- **Rev A** CDMA EV-DO Rev. A is a leading-edge wireless technology with higher data rates and higher system capacity. It is a fully backward compatible standard and remains interoperable with deployed EV-DO networks and devices around the world. The increased data rates on Rev. A's physical layer enable richer applications and services. For more information, visit [www.cdg.org.](http://www.cdg.org)
- **SIM** Subscriber Identification Module. A SIM is a card containing identification information for the subscriber and their account. The SIM card can be moved to different devices.
- **SMS** Short Message Service. A service for sending short messages of up to 160 (224 in 5-bit mode) characters to mobile devices. SMS is also known as text messaging.
- **UI** User Interface. The part of a software application or hardware device that a user sees and interacts with.
- **USB** Universal Serial Bus. A connection type for computing device peripherals such as a printer, mobile modem, etc. USB connectors may be used for data transfer or charging.
- **USB Port Types** The USB ports on computers and hubs have a rectangular Type A socket, and peripheral devices have a cable with a Type A plug. Peripherals that do not have an attached cable have a square Type B socket on the device and a separate cable with a Type A and Type B plug. Ports and connectors are available in different sizes (for example, standard, mini, and micro).
- **WCDMA** Wideband Code-Division Multiple Access. A 3G mobile wireless technology that promises much higher data speeds to mobile and portable wireless devices. Another name for UMTS.